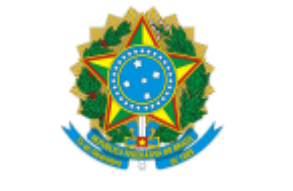

TRIBUNALREGIONALFEDERALDA 1ª REGIÃO

## **DESPACHO**

## À **Corregedoria Regional**,

Encaminho para avaliação proposta da equipe que atuou no desenvolvimento do novo sistema de certidões, que tem por objetivo divulgar a nova certidão como sistema único de emissão Online, bem como informar os meios necessários para a comunicação dos usuários internos, roteiros de uso e abertura de solicitações de atendimento, segundo informações abaixo relacionadas:

1) Divulgar a equipe "TRF1- Sistema Certidão On-line" no Microsoft Teams, destinada a tratar das questões relacionadas ao novo sistema Certidão On-line, inclusive dúvidas de operação. Nesse sentido, solicitar aos servidores envolvidos na emissão entrarem na equipe "TRF1- Sistema Certidão On-line" por meio do seguinte endereço: [https://teams.microsoft.com/l/team/19%3ad60139cfc8ac4b2aa938b30b0597f346%40thread.skype/conversations?](https://teams.microsoft.com/l/team/19%3ad60139cfc8ac4b2aa938b30b0597f346%40thread.skype/conversations?groupId=3b27397b-3e75-4ace-aca2-e1291ad6ac1e&tenantId=963819f6-e1a3-491c-a1cc-5096f914cf4b) groupId=3b27397b-3e75-4ace-aca2-e1291ad6ac1e&tenantId=963819f6-e1a3-491c-a1cc-5096f914cf4b;

2) Recomendar aos usuários que utilizem preferencialmente a equipe "TRF1- Sistema Certidão On-line" no teams para tirar dúvidas, devendo ser verificado se a dúvida existente já foi respondida previamente;

3) Divulgar que serão disponibilizados vídeos de atendimento interno na equipe "TRF1- Sistema Certidão On-line" no teams;

4) Adotar o seguinte procedimento em caso de falha, abrindo-se sosti com utilização do seguinte caminho: Início/Solicitar um Novo Serviço Tecnologia da Informação/ Atendimento de TI/Sistemas Judiciais/ Reportar Falha em Sistema Judicial - Serviço: 1715 - Certidão On-line;

5) Divulgar o seguinte roteiro de atendimento interno para que os usuários estejam a par de como proceder na análise:

## 1 - Acesso

As funcionalidades internas são de acesso restrito, ao clicar em uma das três opções (Solicitar Certidão Interna/Consulta por Nome, Análise) será necessário a autenticação informando usuário e senha que o servidor usa para se conectar à rede interna do tribunal/seção/subseção, etc. Confirme se sua matrícula e sua lotação está correta na tela de lista de tarefas no canto superior direito.

2 - Solicitar certidão Interna

Procedimento semelhante ao solicitar certidão externa com duas diferenças: não haverá restrição de solicitação de novas certidões se já existir alguma solicitação pendente de análise para a parte em questão; somente o campo "nome da mãe" será obrigatório para solicitação de análise de certidão, sendo os demais opcionais;

## 3 - Consulta por Nome

Mesmo procedimento da solicitação de certidão interna, o que difere é que ao invés de informar CPF/CNPJ, deverá informar nome da parte (física ou jurídica)

4 - Análise (Lista de tarefas/tela de pesquisa)

4.1 - Tela de pesquisa: por padrão sempre serão exibidas as certidões pendentes de análise, para ter uma ideia de lista de tarefas que precisam ser realizadas. Todos os filtros são opcionais, recomenda-se clicar no botão "Limpar" para que o status seja limpo e informe um dos demais filtros (Código da Certidão, Nome da Parte, CPF/CNPJ, Prioridade, Status, Período de solicitação).

Status em análise em meu órgão - todas as certidões solicitadas ainda pendentes de análise e que necessita de analise pelos servidores de minha lotação;

Status em análise - todas as certidões que estão pendentes de análise para órgãos diferentes do meu;

Processada negativa para meu órgão - todas as certidões que foram solicitadas envolvendo meu órgão/lotação e o sistema automaticamente já conseguiu emitir de pronto, sem análise, com resultado de certidão negativa;

Processada negativa - todas as certidões que foram solicitadas envolvendo órgãos diferentes do meu e o sistema automaticamente já conseguiu emitir de pronto, sem análise, com resultado negativa;

Processada Positiva para meu órgão - todas as certidões envolvendo meu órgão, que encerramos análise com o resultado indicando que gerou uma certidão positiva;

Processada Positiva - todas as certidões que foram solicitadas envolvendo órgãos diferentes do meu, que encerraram análise com o resultado indicando que gerou uma certidão positiva;

Impressa - todas as certidões Processadas (negativas ou positivas, de meu órgão ou não) que já foram impressas.

4.2 - Para realizar a pesquisa clique em Consultar ou clique em Limpar (para limpar os filtros). Todos os filtros são opcionais, cabendo ao usuário do sistema informar combinações conforme necessidade.

4.3 - No resultado da pesquisa será exibida uma listagem contendo as seguintes colunas: código da certidão, nome da parte, CPF/CNPJ da parte, tipo de certidão (eleitoral/criminal/cível), órgãos que foram informados mostrando por sigla de TRF1/seções e subseções, órgãos pendentes de análise(atualizada essa informação em tempo real, a medida que as análises são encerradas, os órgãos deixam de aparecer nessa coluna), tempo em aberto (quanto tempo a emissão já foisolicitada), prioridade e observação, dados esses informados no ato da solicitação de análise;

4.4 - Funcionalidade relacionada às "Etiquetas" terá conceito de salvar anotações para aquele registro, podendo clicar no disquete para salvar e no círculo para alterar a cor da etiqueta, mesmo conceito de um post-it eletrônico.

Imprimir (botão habilitado somente se a certidão já tiver tido sua análise encerrada em TODOS os órgãos ou for negativa (sem análise), será exibido botão "Imprimir". Ao clicar em "Imprimir" será exibida a certidão para impressão ou geração de PDF via acionamento do botão "Imprimir" no topo central;

e-mail (botão habilitado somente se a certidão já tiver sua análise encerrada em TODOS os órgãos ou for negativa (sem análise), será exibido botão "Enviar por e-mail"). Ao clicar nesse botão será possível informar destinatário diferente do informando na solicitação de análise, ou não informar nada e o e-mail será direcionado a quem solicitou a análise.

4.5- É possível alterar o número de registros para exibir em cada página entre 10, 20 ou 50 registros. Utilize as setinhas de navegação para ir de uma página a outra

4.6 - Ao clicar em qualquer lugar da linha da listagem será possível acessar a tela de análise propriamente dita

5- Tela de análise

5.1 - No topo estarão informações da solicitação propriamente dita: como número da certidão, tempo em aberto, tipo de certidão, órgãos informados, nome da parte, nome da mãe, e-mail, etc.

5.2- Logo abaixo estarão as informações mais importantes dessa tela, os processos que precisam ser analisados. Serão exibidas as seguintes colunas: seção/gabinete que o processo pertence, vara/turma referente ao processo, número do processo no padrão de numeração CNJ, classe do processo, tipo de parte, data de trânsito em julgado(PJe não tem essa informação), sistema de origem (PJe, processual, juris, jef virtual), data de carga(data de atualização dos dados), status (marcado - vai pichar, vai exibir na certidão como item que positiva, não marcado - foi excluído e não irá aparecer no documento final), excluir(desmarca uma certidão), Incluir rol e histórico

5.2.1 - Ao clicar em "Excluir" será exibida uma tela para informar a justificativa que é obrigatória, informe o texto e clique em "Deletar" para confirmar a operação ou em "Cancelar" para não desmarcar; 5.2.2- Ao clicar em "Incluir Rol", o processo será exibido na parte referente de consta, sem significado positivo. Dúvidas a esse respeito, consulte o provimento. Para confirmar a inclusão no rol, informe um motivo e clique no botão "Motivar" ou em "Cancelar" para não realizar a inclusão.

5.2.3- Caso o processo já tenha sido desmarcado em alguma situação anterior, será exibido o botão "Histórico" que possibilitará a exibição de registros de desmarcações anteriores (número da certidão, servidor que desmarcou, data da desmarcação)

5.2.4- Ao clicar em qualquer lugar da linha do processo, será exibida uma listagem com dados de todas as partes daquele processo específico. Nessa listagem interna serão exibidos documento da parte e nome, tipo da parte.

5.2.5- É possível alterar o número de registros para exibir em cada página entre 10,20 ou 50 registros. Utilize as setinhas de navegação para ir de uma página a outra

5.3- É possível colocar um comentário/interação, todos os comentários incluídos serão de visualização comum para aquela certidão. Basta clicar no botão "Adicionar Comentário", informar o texto (por exemplo: subseção xxxx favor realizar análise, temos urgência na entrega do documento), e na sequência clicar no botão "Criar" ou "Cancelar" para cancelar a operação. A listagem de comentários será atualizada com comentário em questão.

5-4 Encerrar análise/Análise encerrada - esse botão é contextualizado a depender da situação da certidão para seu órgão: se a certidão ainda não teve a análise concluída por alguém da sua turma/seção/subseção, ele exibirá o texto Encerrar a análise. Ao clicar em Encerrar Análise, será exibida uma tela solicitando confirmação se realmente deseja encerrar, se foi confirmada, é um caminho sem volta, não há como voltar a certidão para análise e todos os botões serão desabilitados, exceto o imprimir e o enviar por e-mail (caso não haja pendência de análise de outro órgão para a certidão em questão). Caso a análise tenha sido encerrada, o botão exibirá o texto "Análise encerrada" e ficará desabilitado.

5.5- Carregar excedente : toda certidão eleitoral/cível/criminal, para qualquer tipo de parte(física e jurídica), inicialmente retorna o limite de

50 processos para cada órgão. Caso seja necessário carregar mais processos, clique nesse botão e na tela que abrir, confirme clicando em "Carregar Mais processos". Se desejar cancelar, clique em "Não Carregar". Essa operação poderá demorar.

5.6 -"Imprimir" (botão habilitado somente se a certidão já tiver tido sua análise encerrada em TODOS os órgãos ou for negativa(sem análise), será exibido botão "Imprimir". Ao clicar em "Imprimir" será exibida a certidão para impressão ou geração de PDF via acionamento do botão "Imprimir" no topo central;

5.7- "E-mail" (botão habilitado somente se se a certidão já tiver sua análise encerrada em TODOS os órgãos ou for negativa(sem análise), será exibido botão "Enviar por e-mail"). Ao clicar nesse botão será possível informar destinatário diferente do informando na solicitação de análise, ou não informar nada e o e-mail será direcionado a quem solicitou a análise.

5.8- "Visualizar Histórico de E-mails" : Ao clicar no botão será possível visualizar dados de envio de e-mail como: conteúdo da mensagem, destinatário, data/hora de envio e possível status do envio. Clique em "Fechar" após visualizar.

6- Observações gerais

6.1-A qualquer momento clique no logotipo da JUSTIÇA FEDERAL para ir para a página inicial;

6.2 - Limpe seu cache digitando (ctrl + shift + del) de tempos em tempos, para ter certeza que está com a versão atualizada;

6.3 - Recomendamos usar somente firefox e que esteja atualizado (versão 80 ou superior);

6.4 - Caso perceba que alguma página não está sendo exibida adequadamente, aperte a tecla F5 para atualizar.

6.5 - Antes de postar uma dúvida no canal, veja se esse assunto já não foi respondido.

Respeitosamente,

**Lucio Melre da Silva** Diretor da Secretaria de Tecnologia da Informação

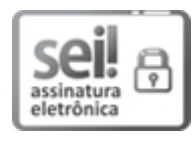

Documento assinado eletronicamente por **Lucio Melre da Silva**, **Diretor(a) de Secretaria**, em 15/12/2020, às 18:20 (horário de Brasília), conforme art. 1º, § 2º, III, "b", da Lei 11.419/2006.

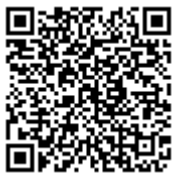

A autenticidade do documento pode ser conferida no site http://portal.trf1.jus.br/portaltrf1/servicos/verifica-processo.htm informando o código verificador **11989391** e o código CRC **3C187CD8**.